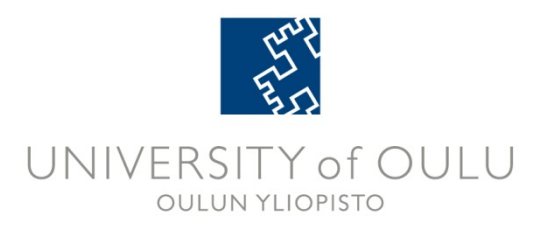

# **Lukkari Guide for Students**

**Updated: 13.9.2013**

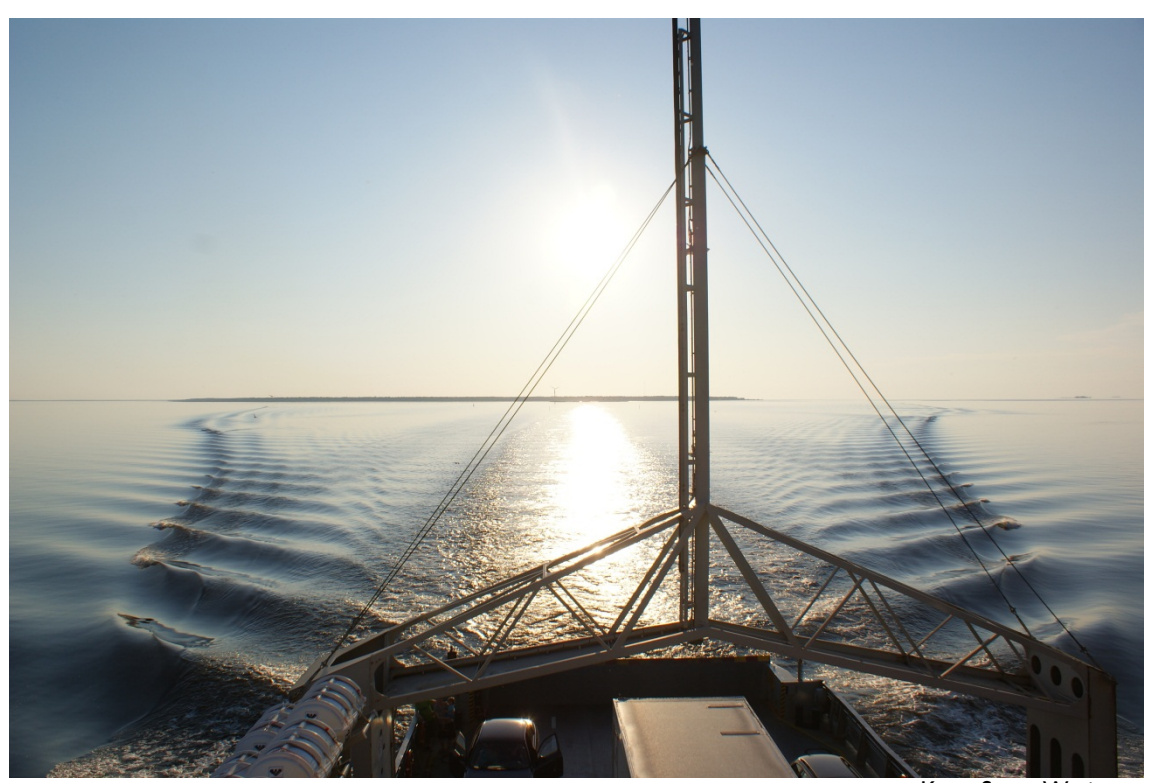

Kuva: Sanna Waris

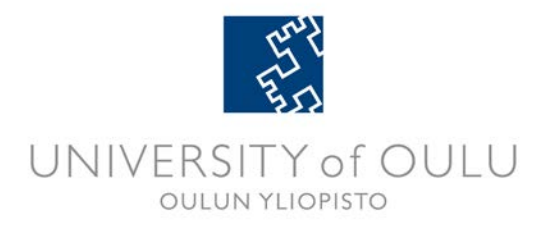

# **Contens**

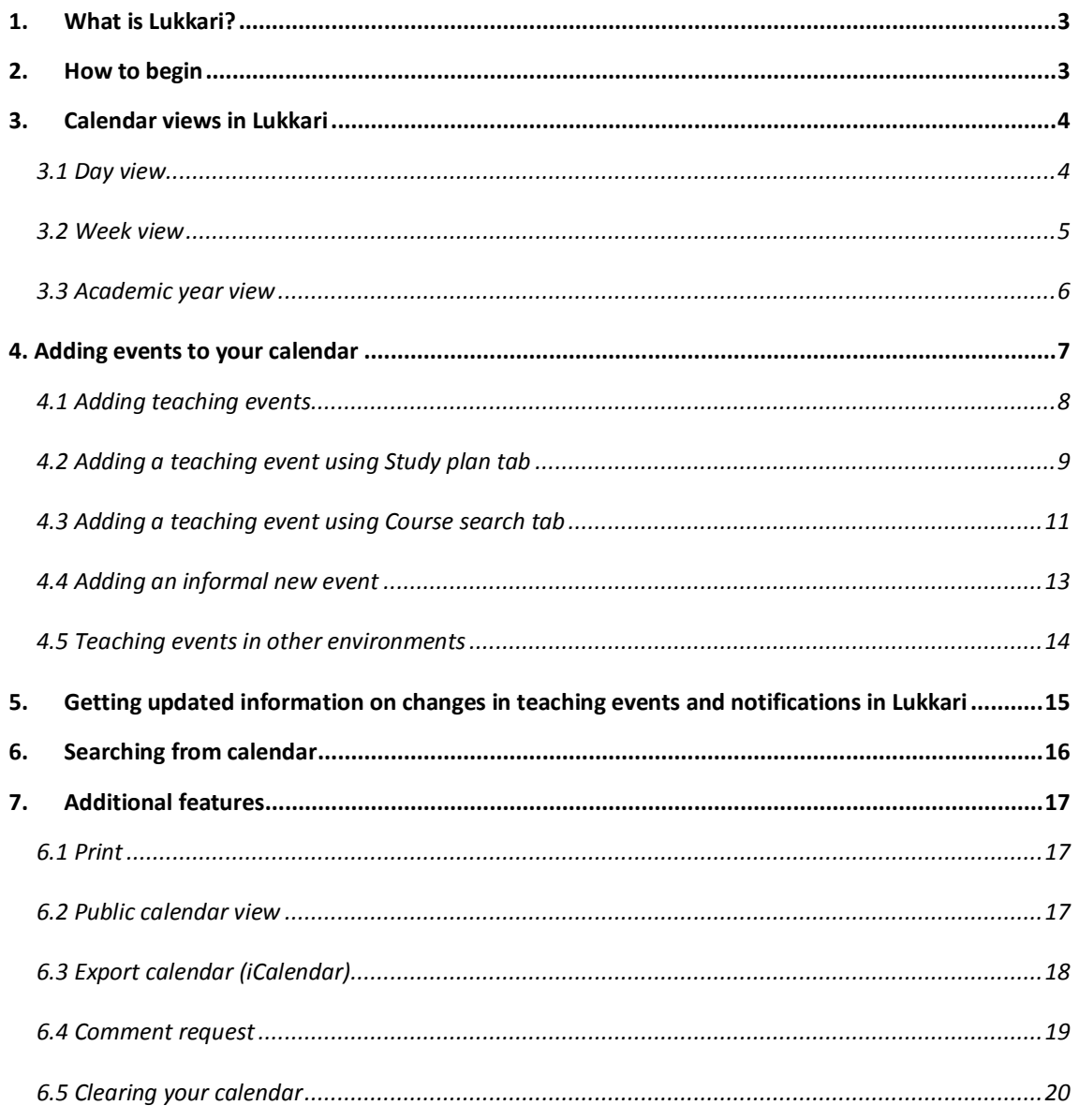

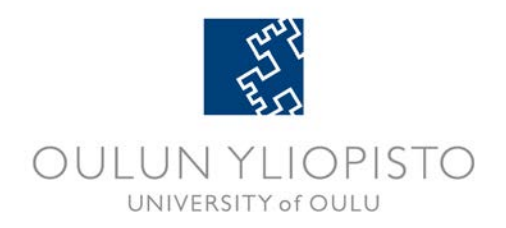

# <span id="page-2-0"></span>**1. What is Lukkari?**

Lukkari is a schedule tool for students studying at the University of Oulu. With it you can

- add instruction and exam times and places to your own electronic calendar
- add private calendar markings
- follow and plan the usage of your time
- export calendar markings to other calendars (e.g. Google Calendar) or mobile device, by using iCalendar export.
- if you need special guidance, you can send your Lukkari schedule to your PSP Advisor for comments.

#### **Lukkari helpdesk: lukkari (at) oulu.fi**

### <span id="page-2-1"></span>**2. How to begin**

1. Lukkari login page can be found at: **[https://lukkari.oulu.fi.](https://lukkari.oulu.fi/)** Switch the language into English by choosing **In English**

In English Lukkari

- 2. Choose Log in below the Lukkari heading.
- 3. Use your student account to log in.

from the top left hand side.

4. Lukkari opens in Finnish. To change language into English, choose triangle next to 'suomi' and select English.

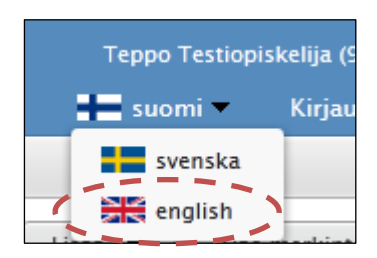

When you want to exit Lukkari, log out by selecting **Log off** at the upper right hand corner.

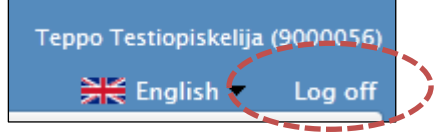

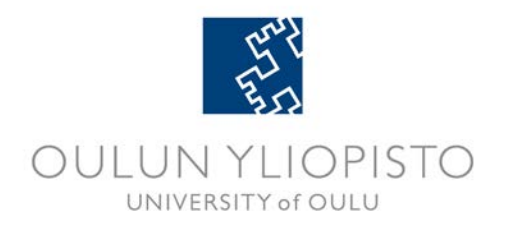

# <span id="page-3-0"></span>**3. Calendar views in Lukkari**

There are different views for you to see your calendar events and time use: day view, week view and Academic year view.

Buttons for Week view and Academic year view are available at the top left hand corner of your screen.

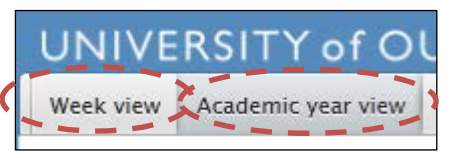

Teaching events are marked with green and other events with orange background colour in your calendar.

#### <span id="page-3-1"></span>**3.1 Day view**

To access day view, select the headline of the day in week view, or the number of the day in academic year view.

Day view shows calendar markings during a day, and use of time at the bottom right hand corner.

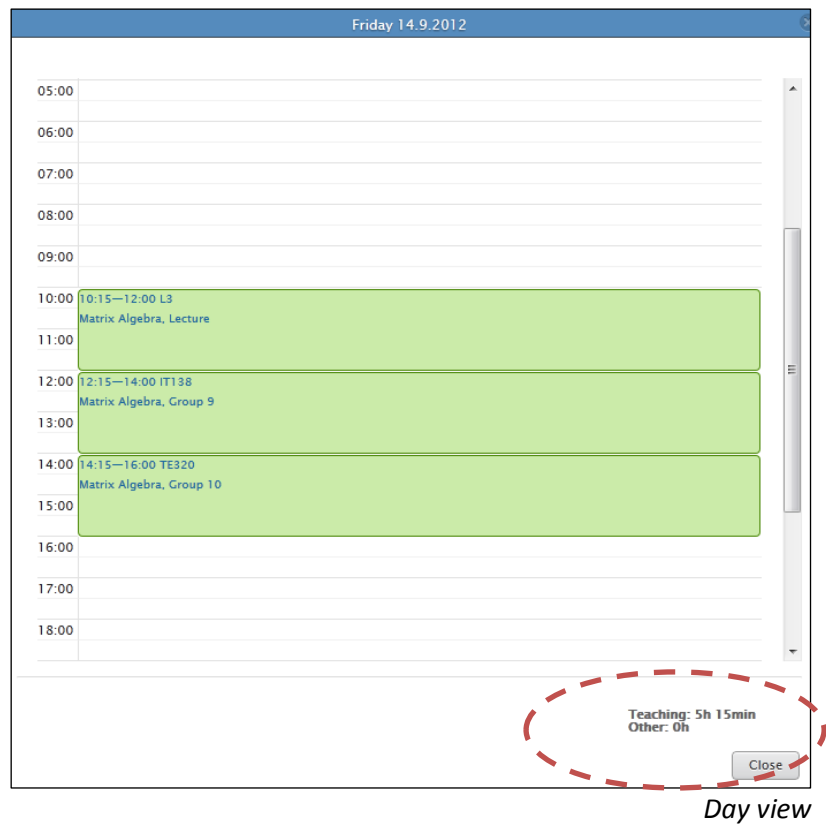

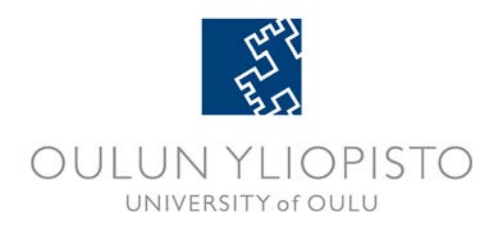

#### <span id="page-4-0"></span>**3.2 Week view**

Week view shows calendar marking and use of time during a week.

Time use for individual days can be seen at the bottom of the screen, and for the week at the bottom right hand corner.

Use **'Go to**' button to get to the week you want to see.

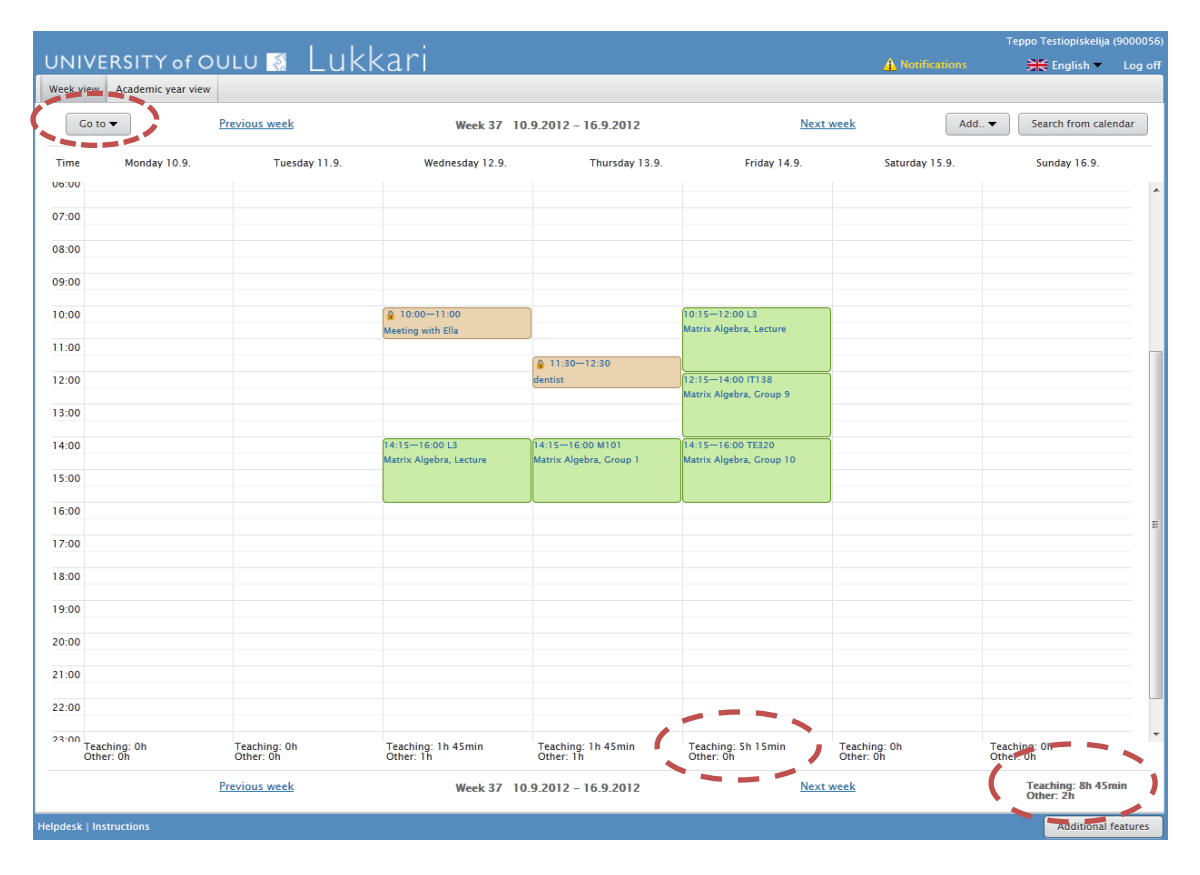

*Week view*

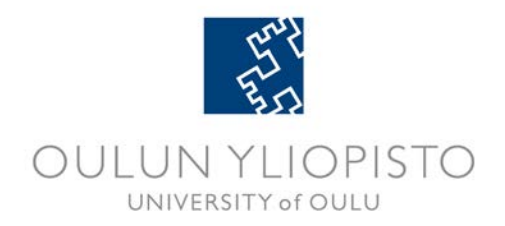

# <span id="page-5-0"></span>**3.3 Academic year view**

Academic year view shows calendar markings and time use during one academic year. If there are markings in a day, the number of the day is shown in bold with a gray box. You will be able to access daily marking by selecting the number of the day. To see a week view, select the number of the week.

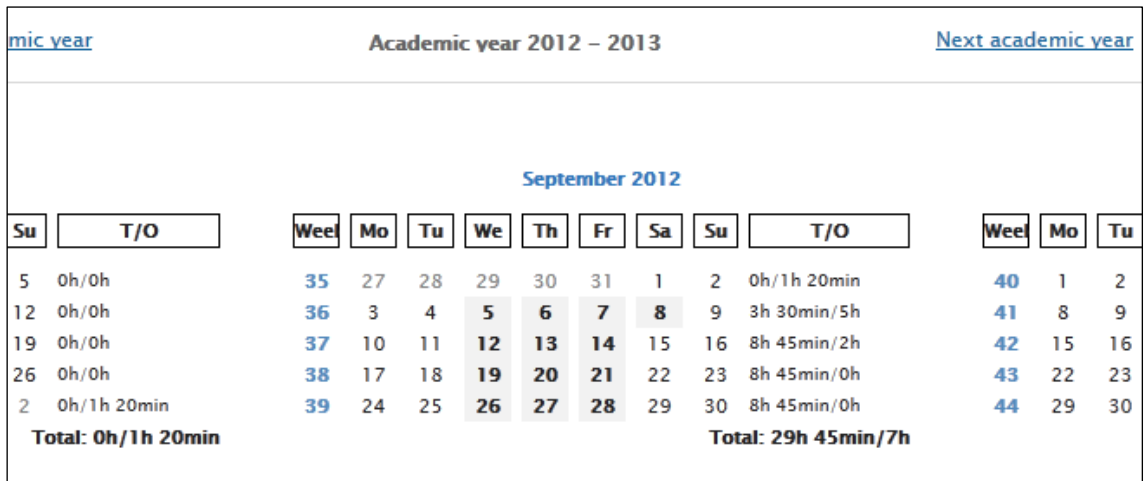

*Example of Academic year view*

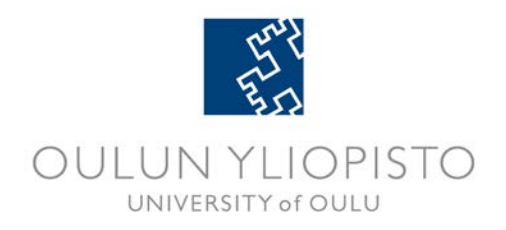

# <span id="page-6-0"></span>**4. Adding events to your calendar**

To start adding events to your Lukkari, select **Add event** button to the top right hand corner.

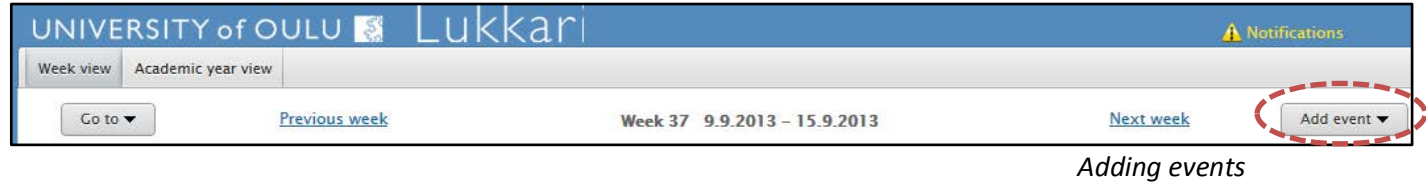

Selecting Add button opens a menu, where you can choose which type of event you want to add. You can add either a teaching event or an informal new event.

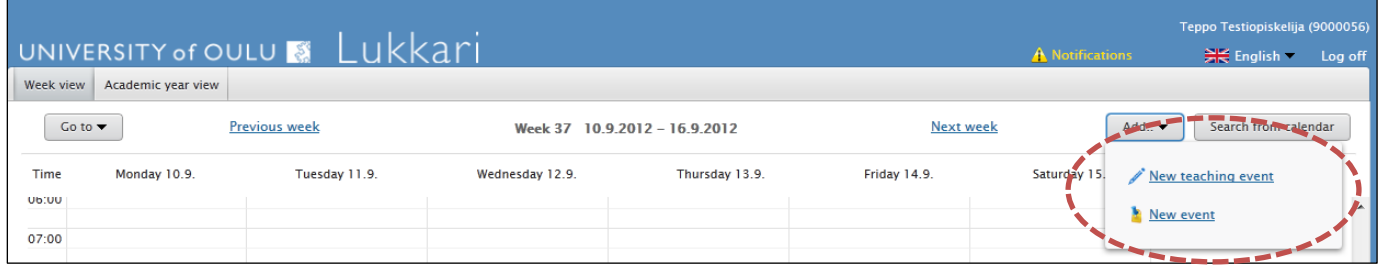

*Selection event type*

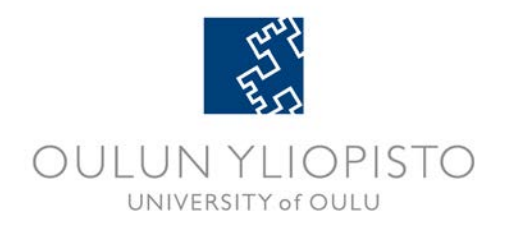

### <span id="page-7-0"></span>**4.1 Adding teaching events**

#### Start by selecting **Add event** and from the menu **New teaching event.**

You can add teaching events to your Lukkari in two ways:

- − **Study plan.** Use Study plan tab to add teaching events you have selected to your study plan in WebOodi. (This function is for students you have started their studies 2011 and after, and used OodiPSP tool.)
- − **Course search C**ourse search tab has search functions that use different criteria to search from all teaching events offered by the University of Oulu.

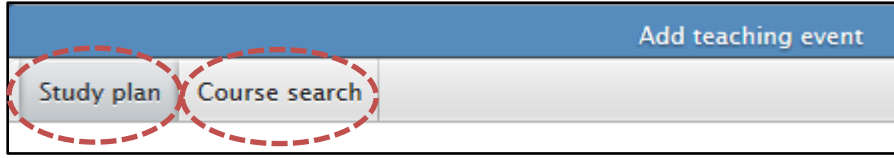

Please note! By adding a teaching event to your Lukkari does not register you to courses. Registering is done in WebOodi.

Tip: By clicking on the teaching event's name you will be shown a menu that has direct link to the registration page of that course in WebOodi.

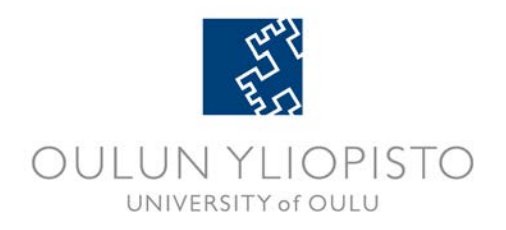

## <span id="page-8-0"></span>**4.2 Adding a teaching event using Study plan tab**

If you have used OodiPSP to make a personal study plan, you can use **Study plan** tab to add teaching events to Lukkari. Study plan tab shows all the study plans you have created. Select a study plan, and it's structure will open.

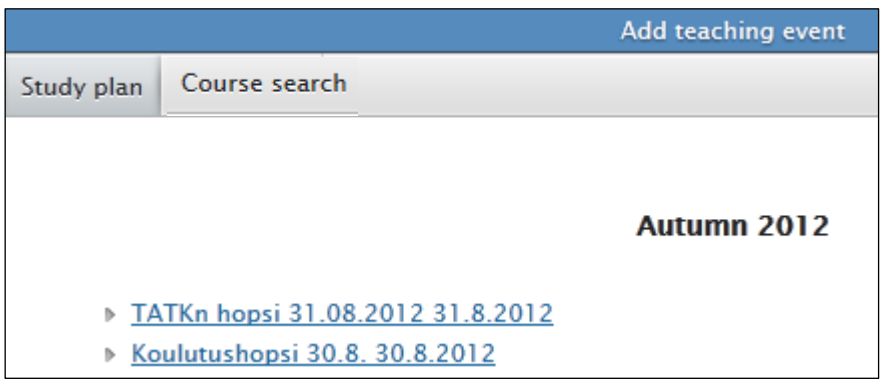

*Study plans created in OodiPSP*

By selecting group headlines in study plan structure, the courses belonging to them appear. By selecting e.g. a lecture under a course heading, you will be asked if you want to add teaching times belonging to that lecture to your Lukkari.

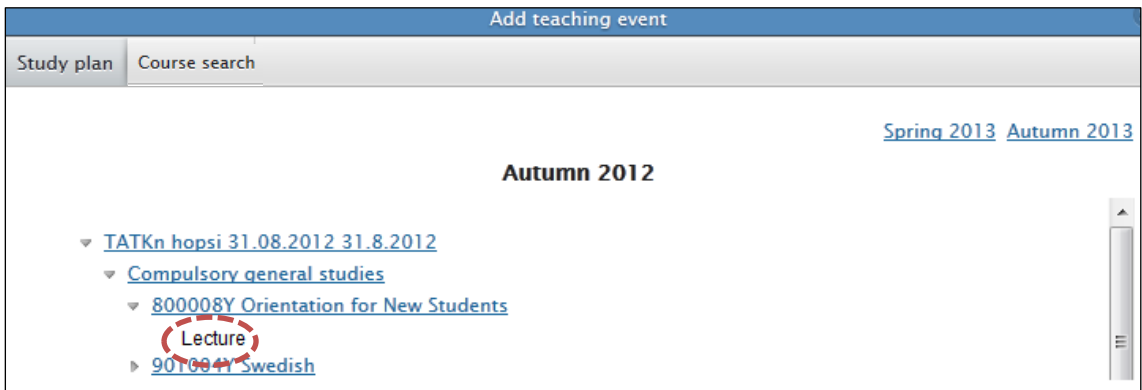

*Browsing study plans*

If there are overlapping calendar marking, Lukkari asks if you want to add the teaching times to your Lukkari anyway. Select **Cancel** if you do not want to add the times to you calendar, and **Add** if you want the times to be added to your Lukkari.

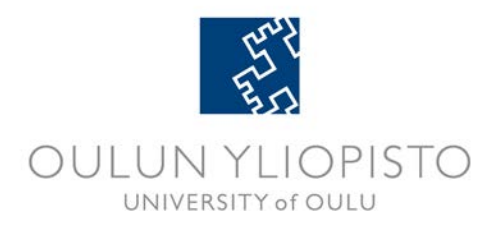

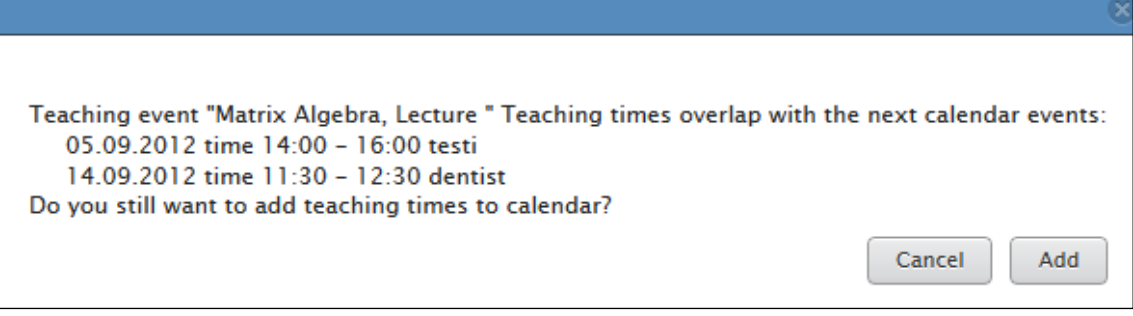

*Overlapping teaching times*

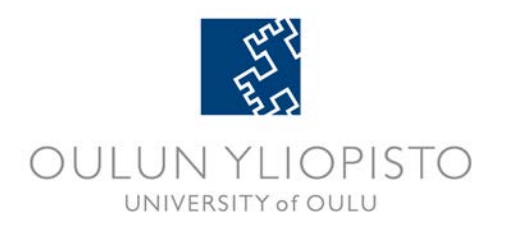

# <span id="page-10-0"></span>**4.3 Adding a teaching event using Course search tab**

**Course search** tab has a search function that enables you to search from all teaching events offered by the University. You can use different criteria to search: course name, code, subject, organization (department arranging the teaching), time or type (instruction or examination). Full words are not required when making a search.

Results that can't be added to your calendar are showed in gray color. By moving your cursor on top you will see a reason for that, e.g. if you have added that event to your calendar already. If there are teaching events under the course title, e.g. lecture or exercises, there is a **>** mark in front of the line. Teaching events appear by selecting that line.

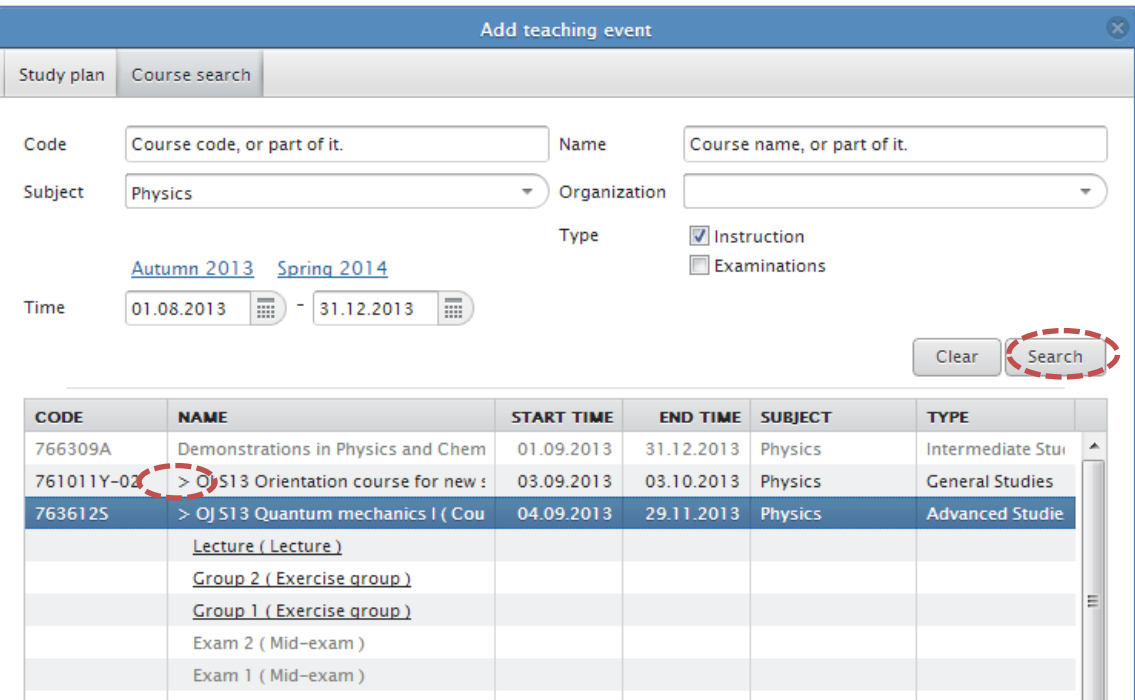

*Search results*

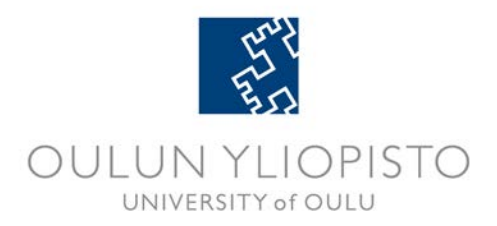

Add teaching event to your Lukkari calendar by selecting teaching event in your search results. Lukkari shows what lectures and exercises belong to that teaching event. Choose one. Lukkari then shows information on that teaching event and asks if you wish to add it to your calendar. If you want to add these teaching events, select **Add**.

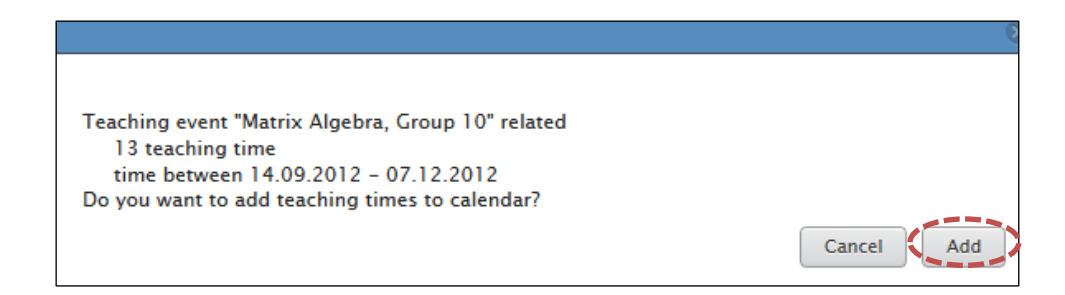

*Adding a teaching event*

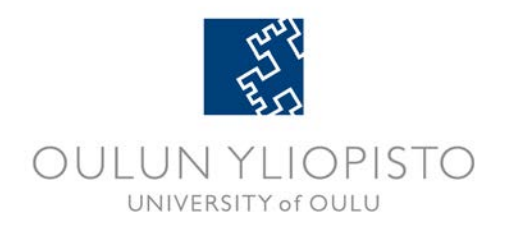

#### <span id="page-12-0"></span>**4.4 Adding an informal new event**

You can add an informal event to your calendar in two ways:

- Select **Add event** button and then **New event** OR
- double click on the calendar in a week or day view.

Window for adding new event opens:

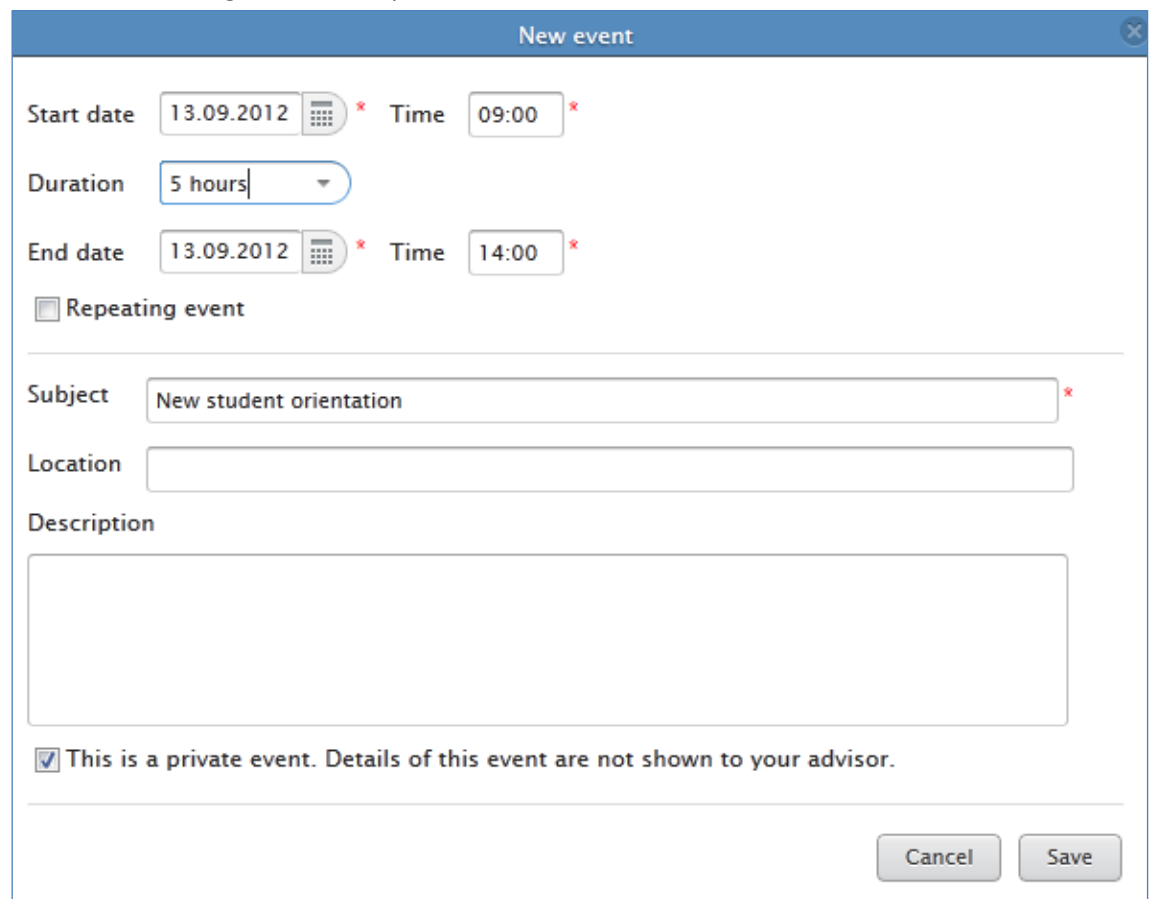

*Adding a new informal event*

To make a daily or a weekly event, check the box for **Repeating event.** A new window opens, where you can define how long and when the event takes place.

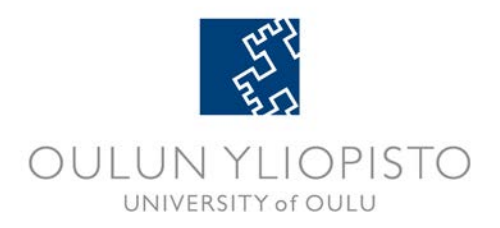

**Note!** New events are private by default. Only you can see what the contents of that event is. If you choose to send your Lukkari for comments to your study plan advisor, they will only see the reserved time slot for that event.

This is a private event. Details of this event are not shown to your advisor.

*Private new event*

### <span id="page-13-0"></span>**4.5 Teaching events in other environments**

By clicking a teaching event a menu opens with links to the same teaching event in other environments, WebOodi and Noppa study portal.

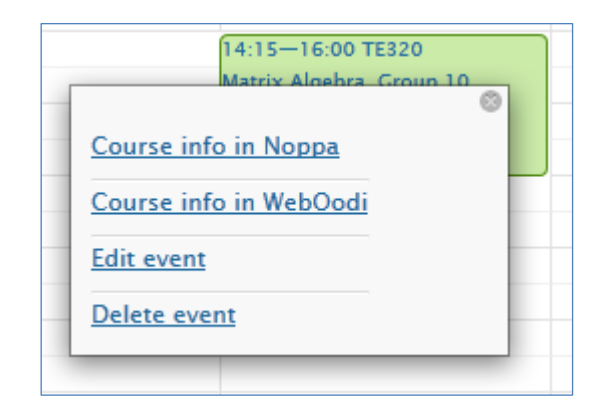

*Teaching event in other environments*

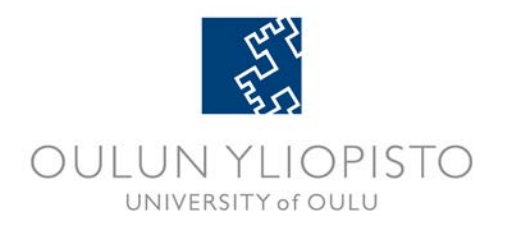

# <span id="page-14-0"></span>**5. Getting updated information on changes in teaching events and notifications in Lukkari**

Changes to teaching events' times or places are updated to Lukkari calendar automatically in five minute intervals after the change has been made to Oodi register. A changed calendar marking has an asterisk (\*) mark in front of it.

Cancelled teaching times appear struck through (e.g. lecture) in Lukkari, and they are removed after four days of making the cancellation. New added times appear in Lukkari automatically.

In addition to this, notifications in Lukkari are there to tell you if there have been changes to teaching events, or registration period to a course you have added to your Lukkari has started. You can see notifications list by selecting **Notifications** from the top right side of the screen.

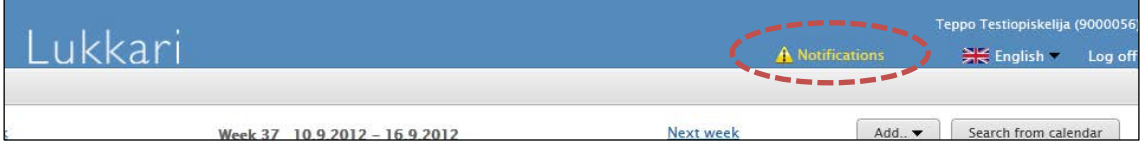

*Notifications*

Notifications appear when there are changes to teaching events you have added in Lukkari, e.g.

- − there are additions to teaching times
- − time or place has changed
- − teaching is cancelled
- − registration to a course has opened in WebOodi

If Notifications button is yellow, you have new notifications:

A Notifications

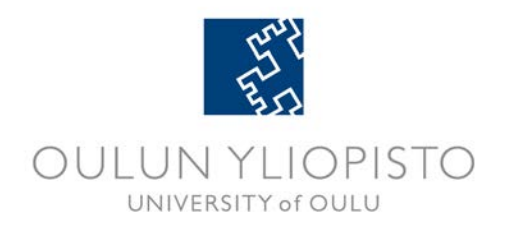

# <span id="page-15-0"></span>**6. Searching from calendar**

You can search for events in you Lukkari calendar by using a search function. Start search by selectiong **Search from calendar** button.

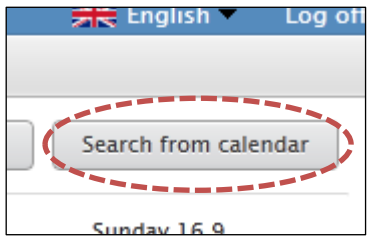

Search window opens.

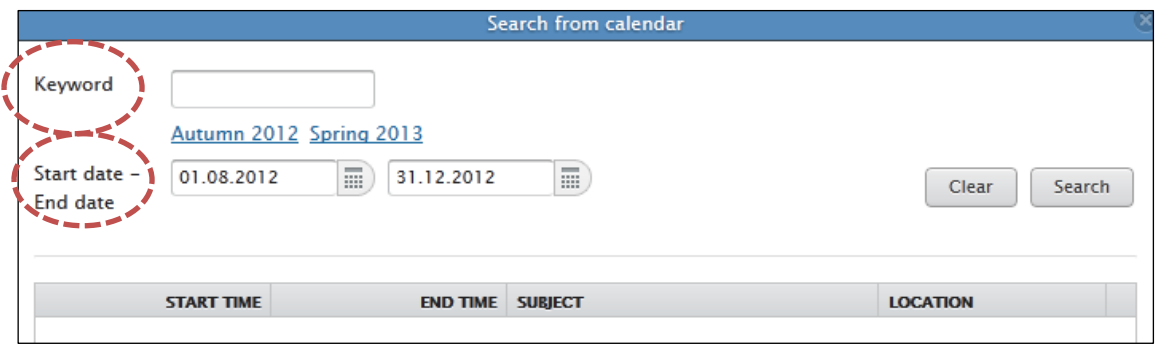

*Searching from calendar*

Use a keyword or start and end date for searching. Keyword does not have to be a full word. E.g. "Manag" search criteria gives you results in Management.

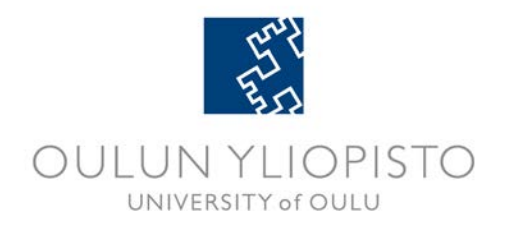

# <span id="page-16-0"></span>**7. Additional features**

**Additonal features** can be found from lower right hand corner. Use additional features to print you Lukkari schedule, create a public view, export calendar to another calendar, send comment request to your study plan advisor, and clear you Lukkari from all events.

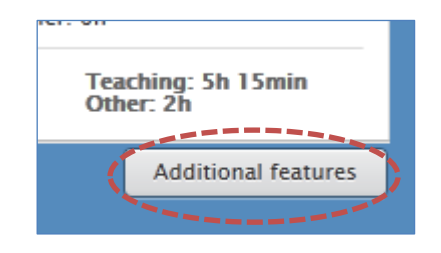

#### <span id="page-16-1"></span>**6.1 Print**

Print options are a week view, a 4 week view and academic year view. Print creates a pdf format page that you can print out for yourself.

#### <span id="page-16-2"></span>**6.2 Public calendar view**

Public calendar view creates a read only mode calendar view that you can see without signing in. A personal www address will be generated for your calendar to access this view, which you can e.g. bookmark in your browser.

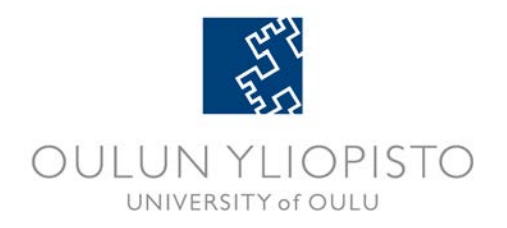

## <span id="page-17-0"></span>**6.3 Export calendar (iCalendar)**

You can export your calendar events to other calendar applications and mobile phones. A personal www address will be generated for you that enables you to download calendar events in iCalendar format.

iCalendar is a that format is supported by most calendar applications, such as Google Calendar and Apple iCalendar.

**Note! Changes to teaching times and places follow to other calendar applications only when your other calendar retrieves information from Lukkari. There are differences between calendar applications: e.g. University of Oulu's O365 calendar retrieves updated information in several hours delay, which is why using Lukkari is recommended.**

To use calendar export select **Enable iCalendar export** in **Export calendar** tab. After selection choose start and end dates for your events. You can also choose if you want to hide the contents of your private calendar events

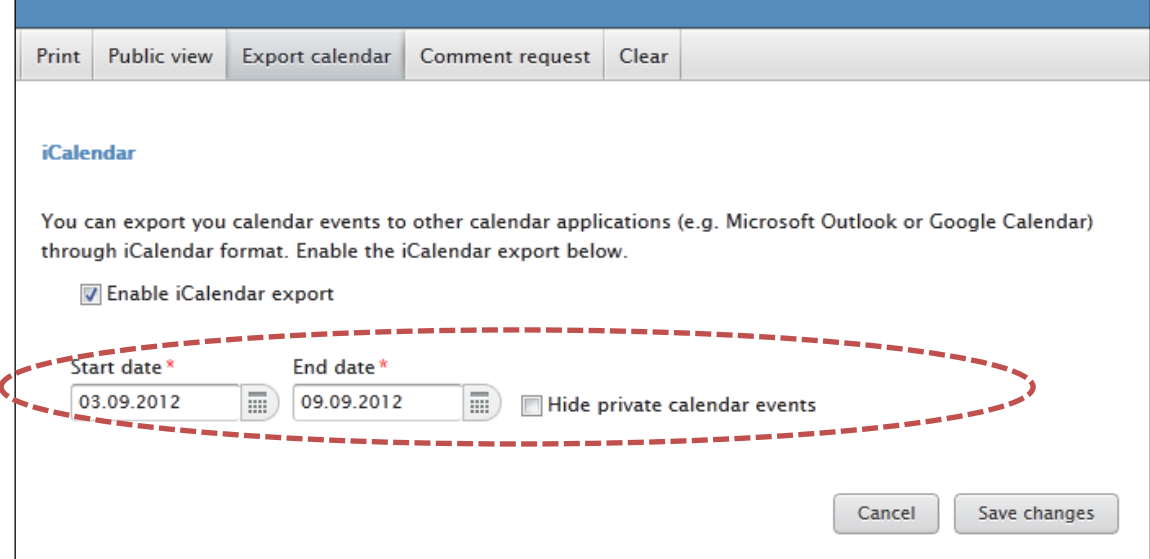

#### *Exporting calendar*

After selecting **Save changes** a personal iCalendar address appears. Select **Open file** to either open or save the file. **Save changes** emails the address to the email address you have in WebOodi.

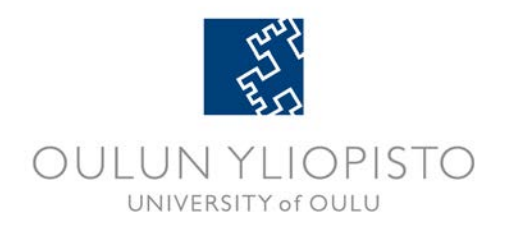

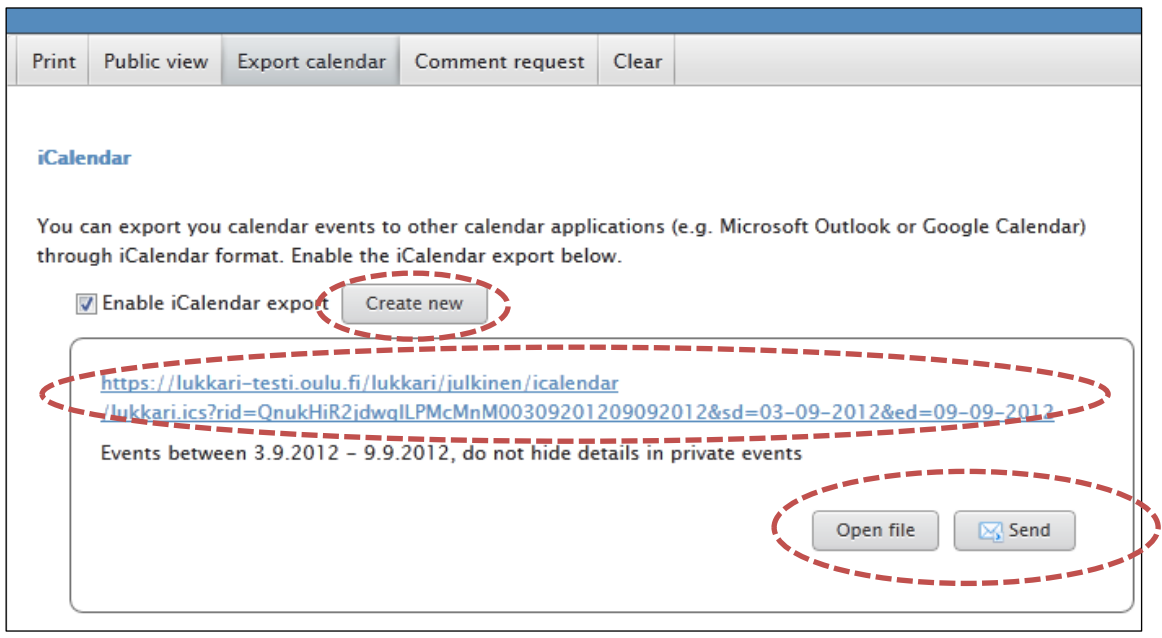

*Link to iCalendar file*

If you need to change the start and end date or settings for private markings in your iCalendar export, select **Create new** button. Please notice that after creating a new iCalendar address the previous address is no longer in use.

#### <span id="page-18-0"></span>**6.4 Comment request**

If you feel you need special guidance for your time use, you can send your Lukkari schedule for comments to your study plan advisor. Your Lukkari will be then visible to you advisor for 14 days after sending the comment request.

To send a comment request, select **Comment request** tab. Write a message to your advisor in the space provided. Your advisor will receive this message in their email. Choose the name of your advisor from **Send a comment request. Send** button sends a comment request email to your advisor.

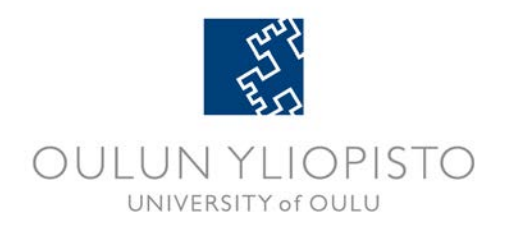

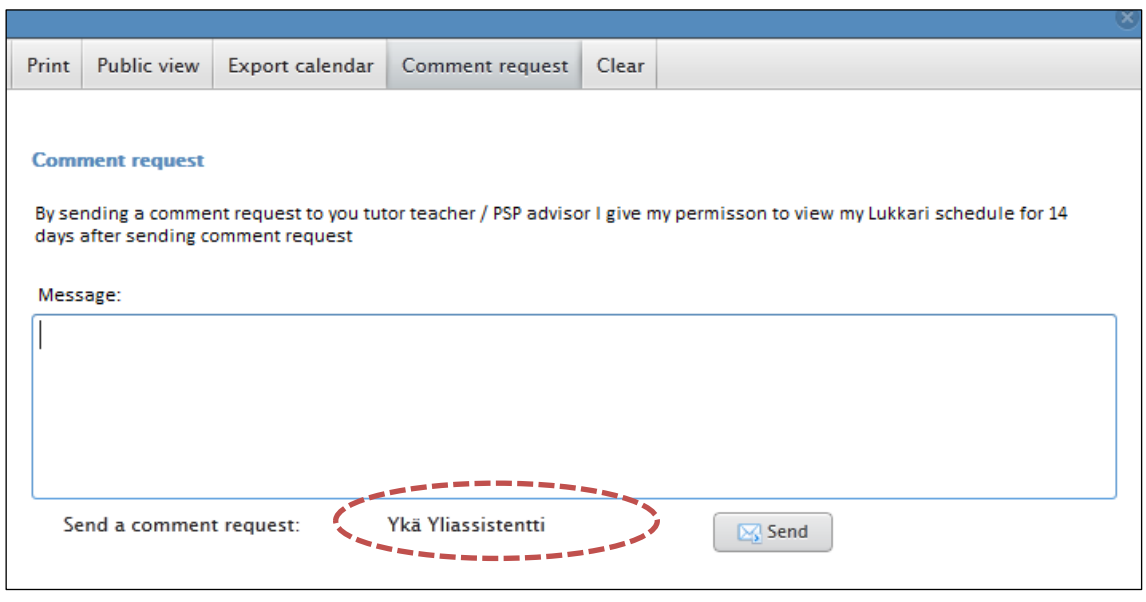

*Sending a comment request*

Note! You can send comment request to you advisor only if your PSP advisor has added you in their group in WebOodi. If there are not any advisor names visible, please contact your PSP advisor.

# <span id="page-19-0"></span>**6.5 Clearing your calendar**

Clear tab empties all the calendar events from your Lukkari schedule.

# **Problems? Questions? Email Lukkari help desk:**

# **lukkari (at) oulu.fi**